# **Kurzanleitung für die Ersteinrichtung von IServ**

#### **Hinweis:**

Die folgenden Punkte sollen den Einstieg in IServ erleichtern. Es ist lediglich Punkt 1 notwendig, um IServ zu verwenden. Die anderen Punkte sind optional.

### **1. Erstanmeldung**

Folgende Adresse in einem Internetbrowser öffnen: [https://gs-brietlingen.schulserver.de](https://gs-brietlingen.schulserver.de/)

#### **Hinweis: Die Erstanmeldung ist nicht über die App möglich!**

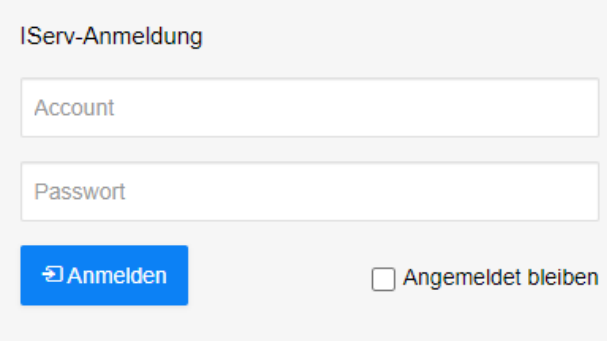

Die Zugangsdaten werden über die Lehrkräfte ausgegeben. Diese eingeben und auf [Anmelden] klicken.

### Passwort setzen

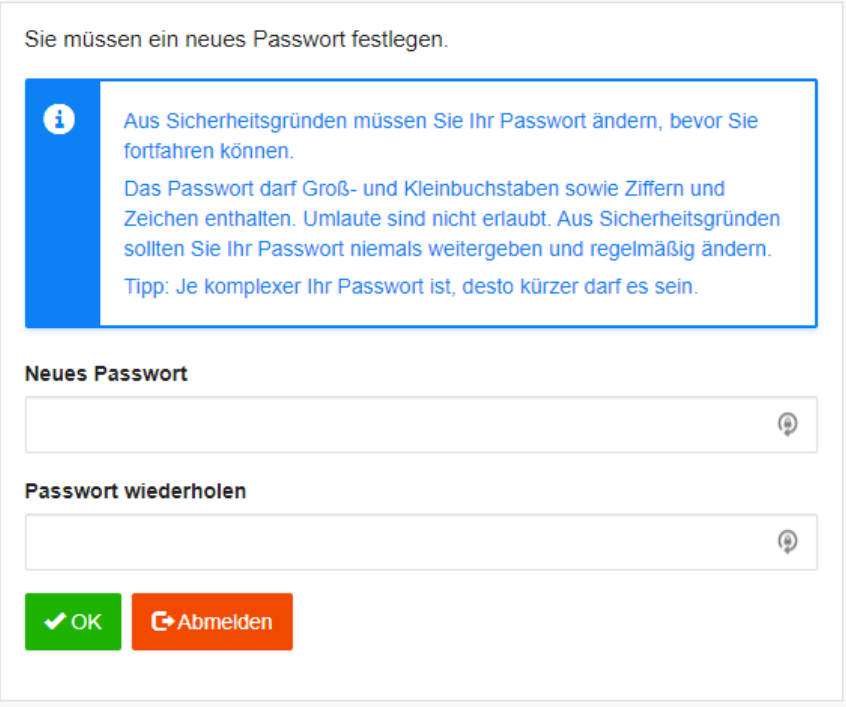

Das gewünschte Passwort zweimal eingeben und auf [OK] klicken. Bitte den Hinweis für das Passwort beachten.

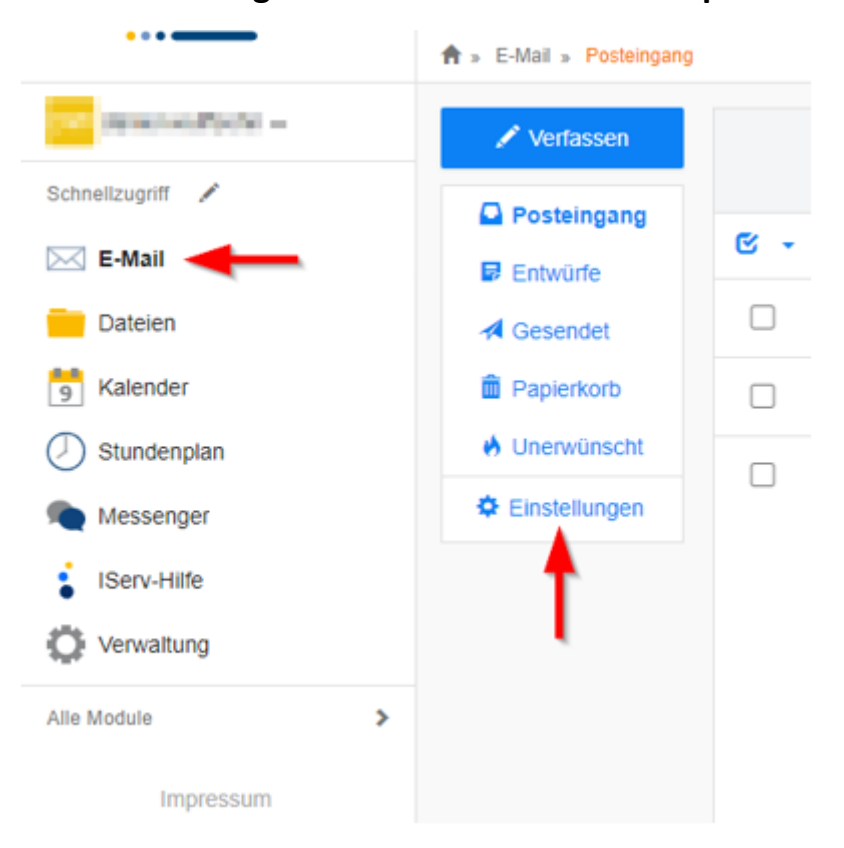

### **2. Weiterleitung der Mails aus IServ an eine private E-Mailadresse**

Innerhalb IServ unter Schnellzugriff auf **E-Mail** klicken. Danach den Punkt **Einstellungen** auswählen.

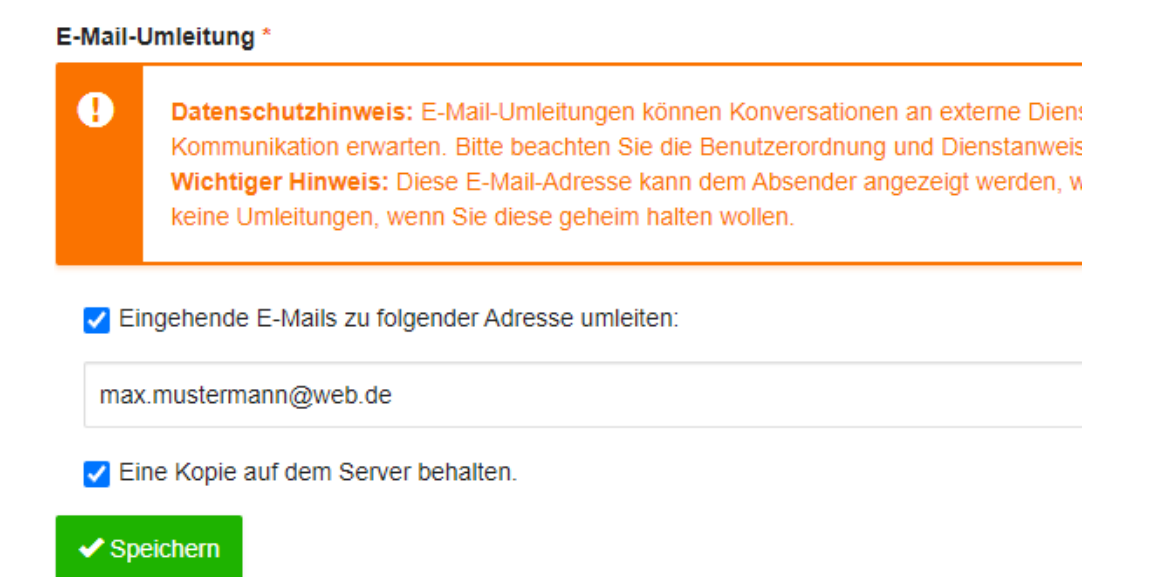

Am unteren Ende der Einstellungen wie abgebildet die beiden Haken setzen und die entsprechende E-Mailadresse eingeben. Danach auf [Speichern] klicken.

## **3. IServ unter Apple IOS einrichten (App):**

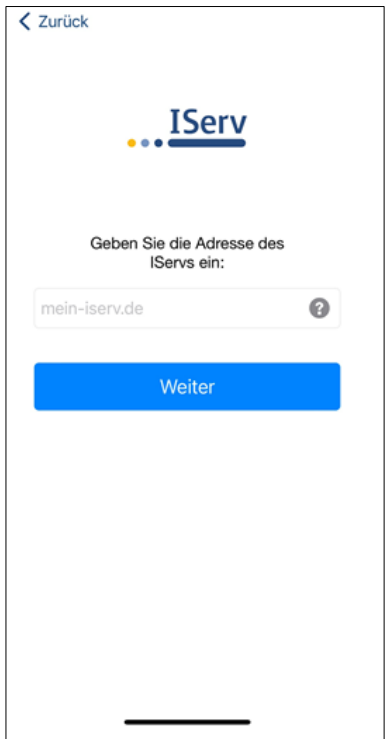

Die App starten und die Adresse **gs-brietlingen.schulserver.de** eingeben. Danach auf [Weiter] klicken.

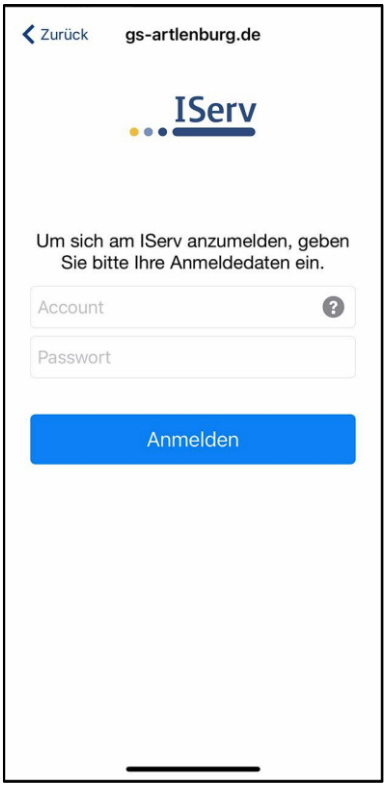

Account und Passwort wie bei der Weboberfläche eingeben und auf [Anmelden] klicken. **Die Anmeldung über die App ist erst nach der Erstanmeldung über einen Internetbrowser möglich!**

## **4. IServ unter Android einrichten (App):**

### Hinweis:

Die Ansicht der App kann sich je nach Gerät unterscheiden. Das liegt daran, dass man bei einem älteren Smartphone unter Umständen nur noch eine ältere Version der App nutzen kann. Im Weiteren wird die Einrichtung mit der aktuellen Version der IServ-App beschrieben.

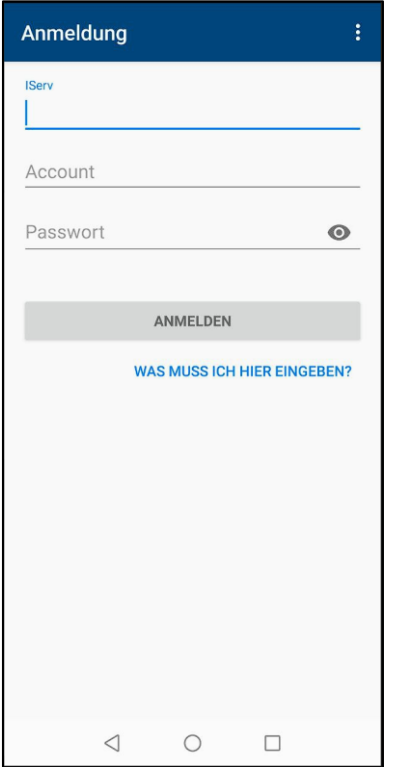

In das Textfeld mit dem Namen IServ muss die Adresse **gs-brietlingen.schulserver.de**  eingetragen werden. Account und Passwort wie bei der Weboberfläche eingeben und auf [Anmelden] klicken. **Die Anmeldung über die App ist erst nach der Erstanmeldung über den Internetbrowser möglich.**

#### Hinweis:

Bei älteren Versionen wird die E-Mailadresse anstatt des Accounts abgefragt. Sollte das der Fall sein, bitte den Punkt **ICH HABE KEINE E-MAIL-ADRESSE** auswählen. Die darauffolgende Abbildung sollte dann wieder der oberen entsprechen. In diesem Fall wie beschrieben vorgehen.

### Kontakt:

Bitte wenden Sie sich bei Schwierigkeiten an unseren Administrator Daniel Wulffsohn.

- [daniel.wulffsohn@gs-brietlingen.schulserver.de](mailto:daniel.wulffsohn@gs-brietlingen.schulserver.de)
- 0176 21031795 (Mo-Fr bis 20Uhr)